# **Erfahrungsbericht MARIN, ZDM**

#### **Inhalt**

- **1. Übersicht über die aktuellen Studien**
- **2. Änderungen auf der Instanz 1 (eine Vorankündigung)**
- **3. Praktische Tipps für die Dokumentation:**
	- **- Hilfetexte**
	- **- Queries**
	- **- Memos**
	- **- Repeating forms**
	- **- Mandatory Items**
	- **- Alternative Antwortmöglichkeiten**

# **1. Übersicht über die Studien**

- **Übersicht**
- **Änderungen auf Instanz 1**

• **Praktische Tipps für die Dokumentation**

- **- Hilfetexte**
- **- Queries**
- **- Memos**
- **- Repeating forms**
- **- Mandatory Items**
- **- AlternativeAntwortmöglichkeiten**
- $\rightarrow$  Instanz 1: Studien/Register mit Stammzelltransplantation (SZT) als Hauptbestandteil der Therapie
	- •**EWOG MDS 2006**
	- $\bullet$ **AML-SCT 2007**
	- •**demnächst PRST**
- $\rightarrow$  Instanz 2: Studien, bei denen keine Stammzelltransplantation im Protokoll vorgesehen ist
	- $\bullet$ **EWING 2008**
	- •**CWS 2007 HR**

# **2. Änderungen auf Instanz 1**

**(Vorankündigung, demnächst Online)**

#### • **Übersicht**

• **Änderungen auf Instanz 1**

• **Praktische Tipps für die Dokumentation**

- **- Hilfetexte**
- **- Queries**
- **- Memos**
- **- Repeating forms**
- **- Mandatory Items**
- **- AlternativeAntwortmöglichkeiten**
- PRST-Register demnächst online
- Transfer des Patienten in eine neue Studie
- • Änderungen in den AML SCT und EWOG MDS Studien

# **Praktische Tipps zur Studiendokumentation**

# **Empfehlungen der Studienzentralen**

#### • **Übersicht**

- **Änderungen auf Instanz 1**
- **Praktische Tipps für die Dokumentation**
	- **- Hilfetexte**
	- **- Queries**
	- **- Memos**
	- **- Repeating forms**
	- **- Mandatory Items**
	- **- AlternativeAntwortmöglichkeiten**
- $\bullet$  Regelmäßig ins System nach Memos/ Queries schauen!!
- Formulare und geänderte Daten zeitnah signieren → zur Weiterbearbeitung durch die Studienzentralen
- **Vor** dem Patiententransfer in ein anderes Zentrum möglichst alle Events/ Visiten unterschreiben

# Praktische Tipps für die Studiendokumentation: **Hilfetexte**

### **Hilfetexte**

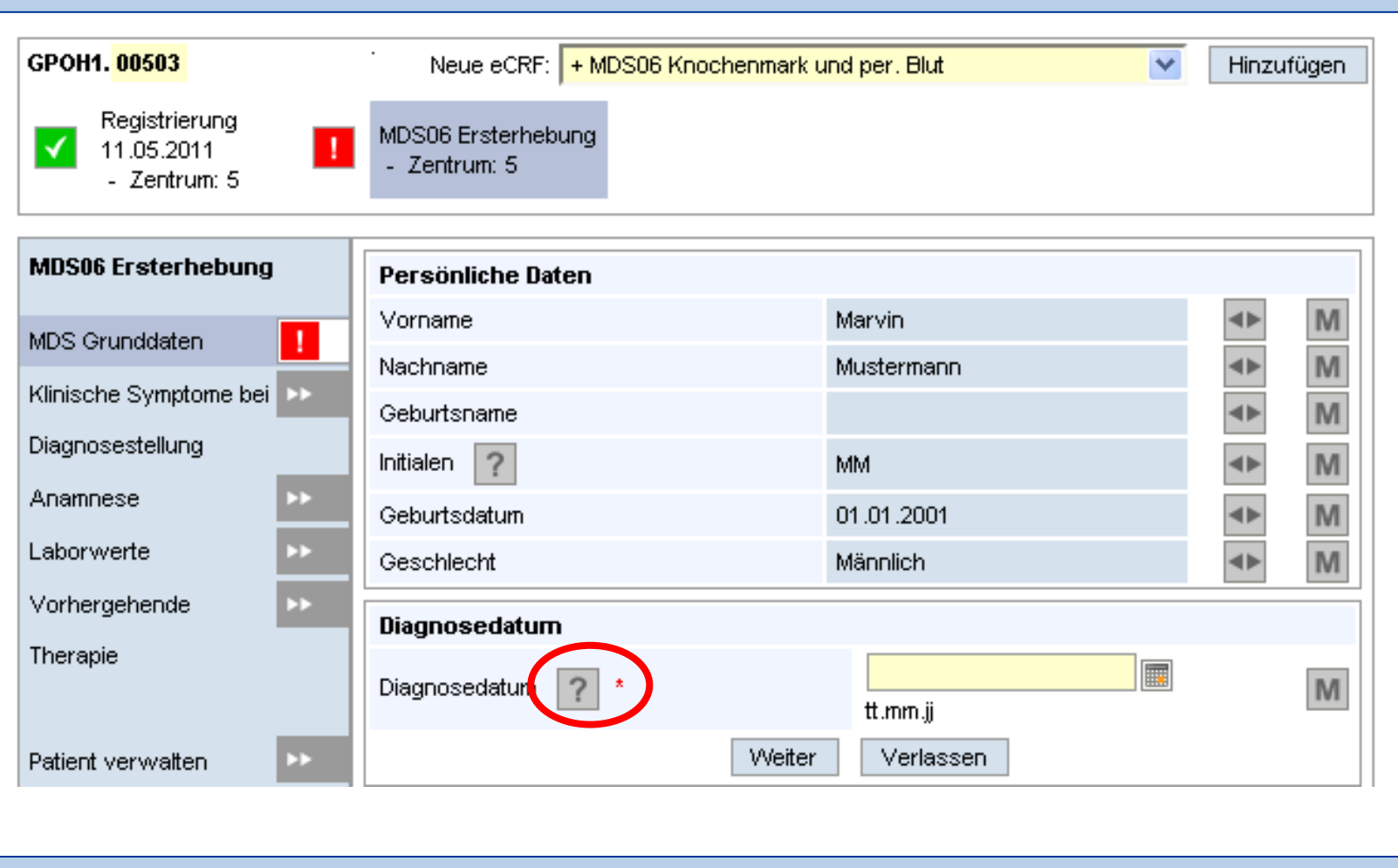

### **Hilfetexte**

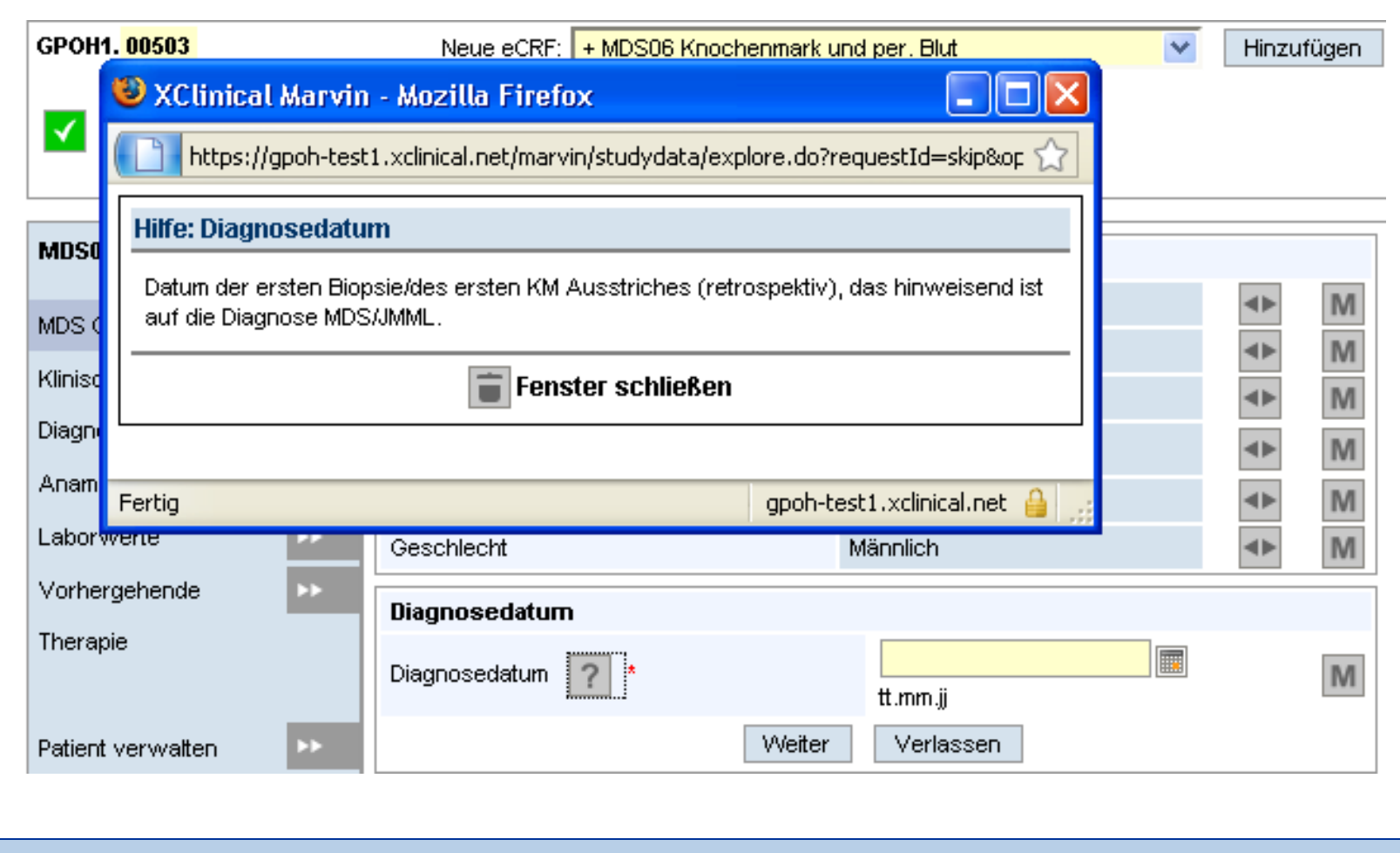

Praktische Tipps für die Studiendokumentation: **Queries bearbeiten**

#### 1. Query öffnen

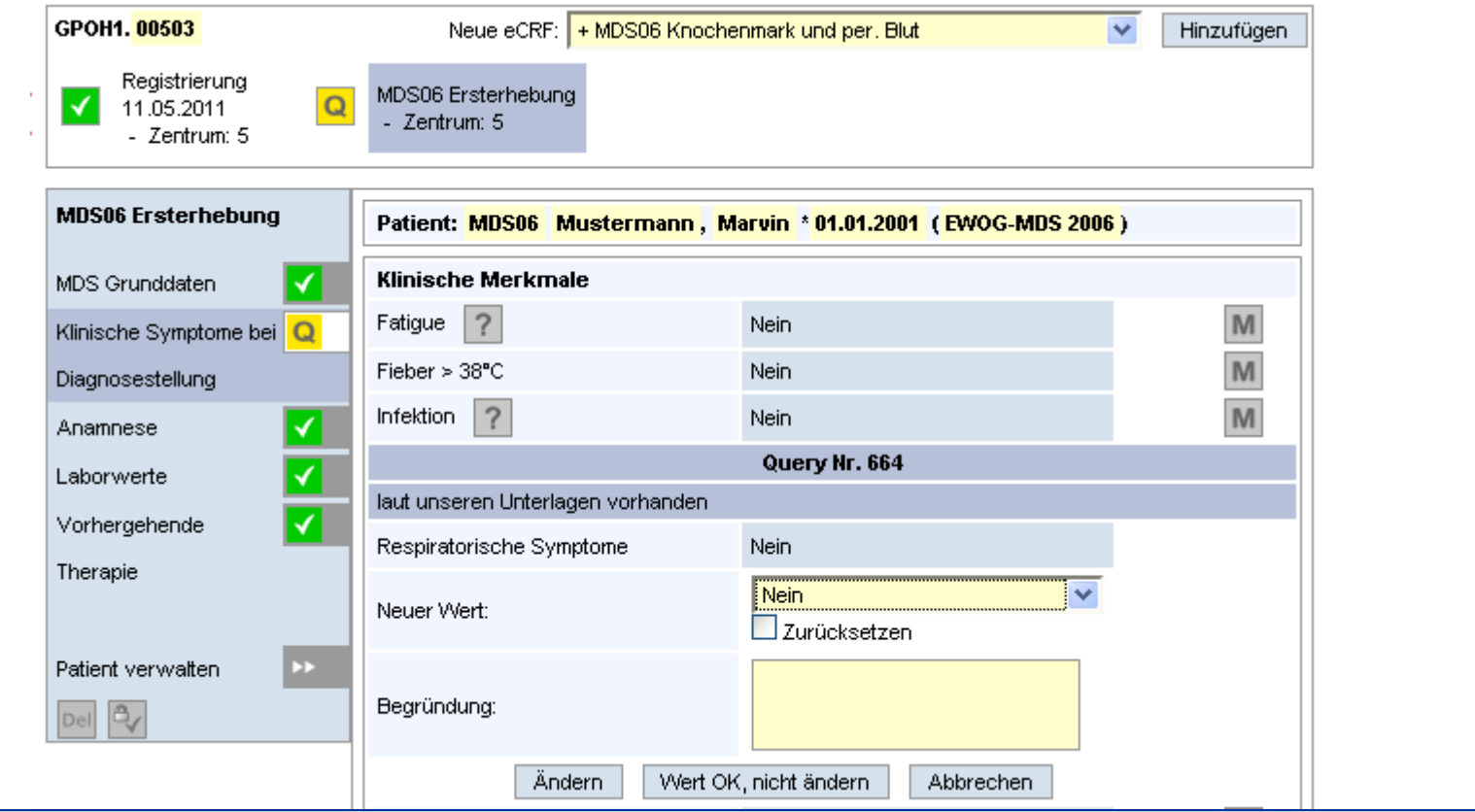

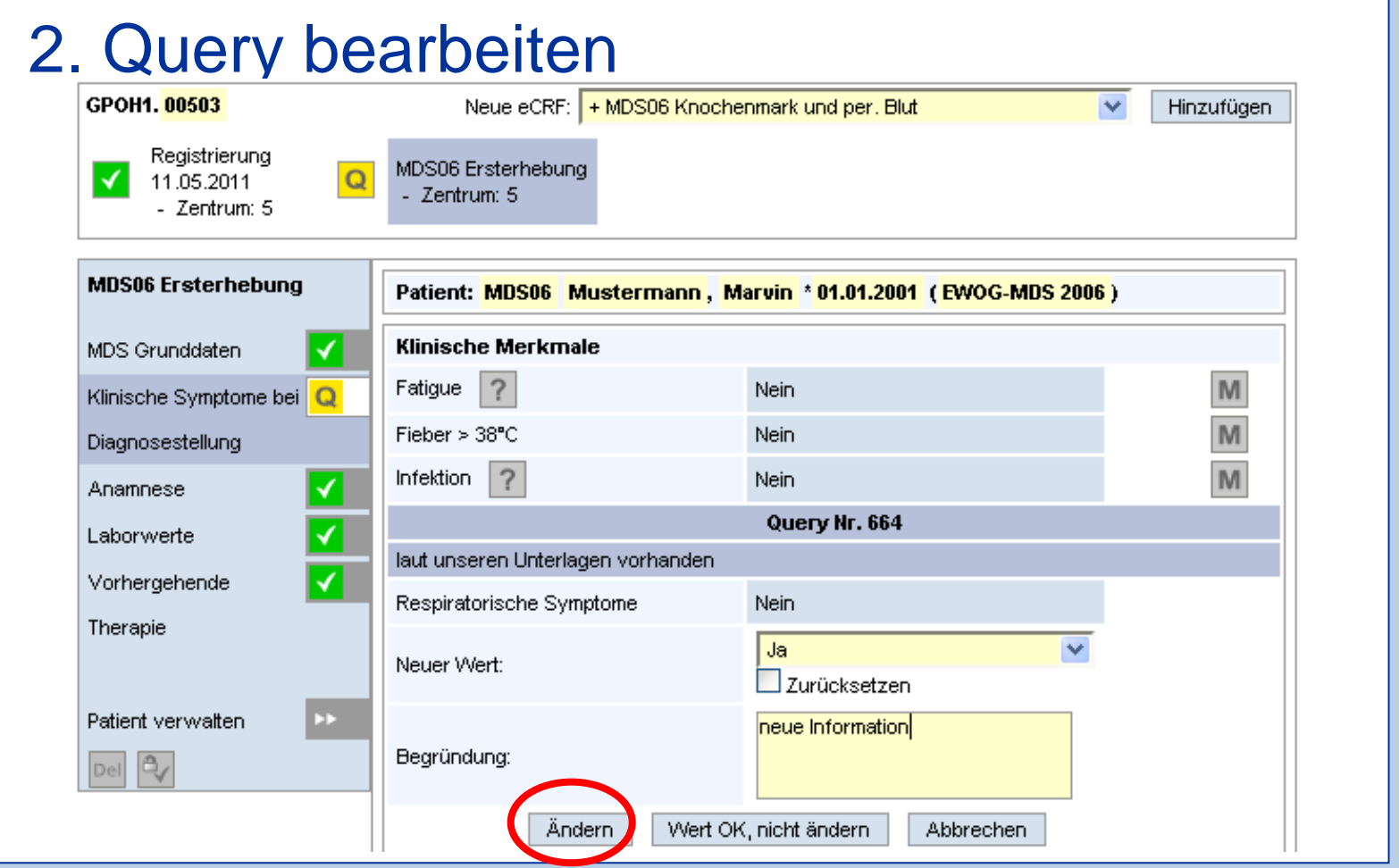

3. Query ist beantwortet, die geänderten Daten müssen noch signiert werden!!

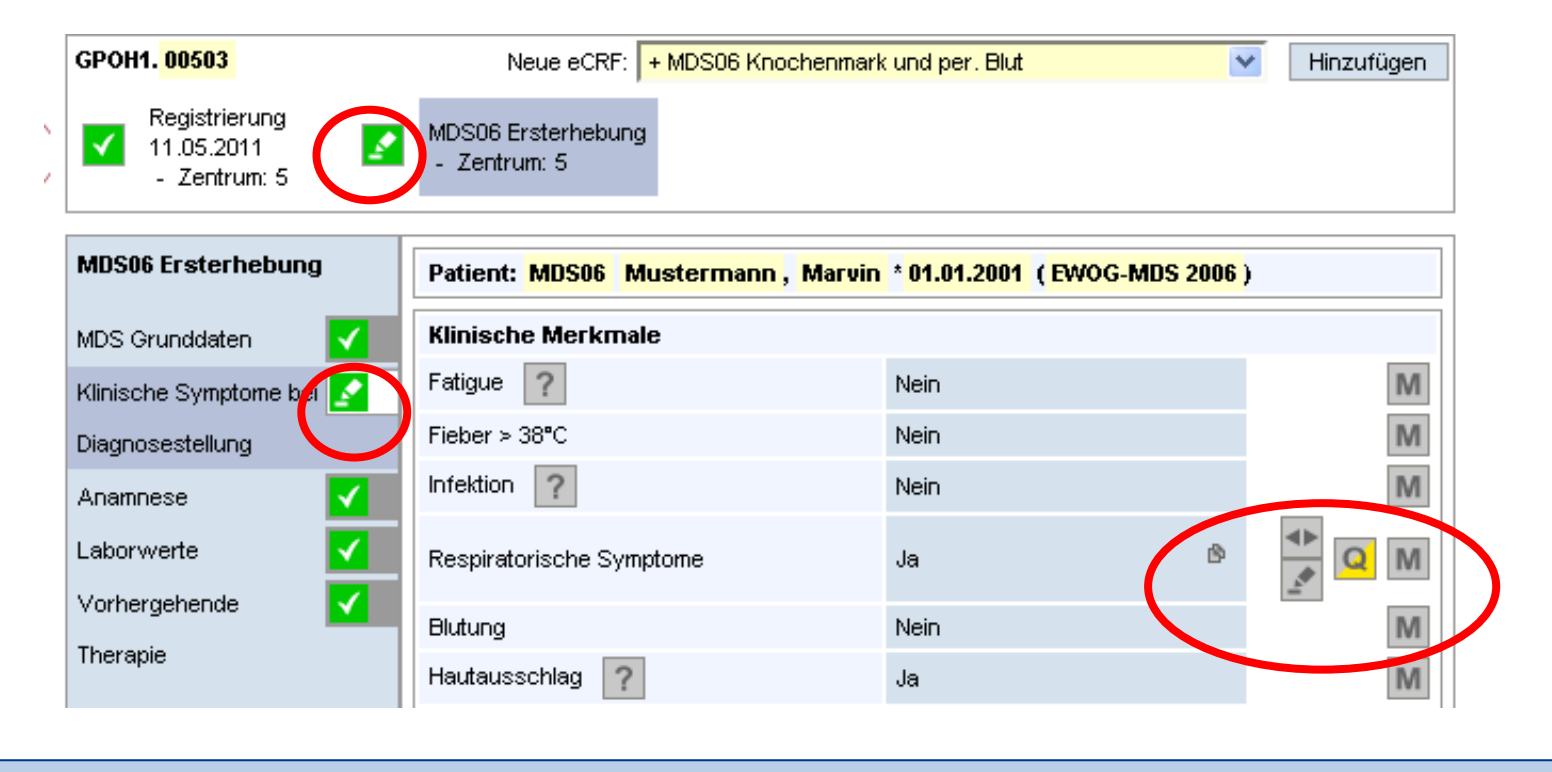

#### 4. Die geänderten Daten erneut signieren!!

MDS06 Ersterhebung

- Zentrum: 5

逐

Registrierung 11.05.2011 - Zentrum: 5

**MDS06 Ersterhebung** Patient: MDS06 Mustermann, Marvin \* 01.01.2001 (EWOG-MDS 2006) **Klinische Merkmale** MDS Grunddaten Fatigue  $|2$ Nein Klinische Symptome bei Fieber  $> 38^{\circ}$ C **Nein** Diagnosestellung Infektion  $|2$ Nein Anamnese ß Respiratorische Symptome Ja Laborwerte Achtung! Mit Ihrer Unterschrift übernehmen Sie juristische Vorhergehende Verantwortung für die Daten auf diesem Formular. Danach können Sie Therapie keinerlei Änderungen in diesem Formular mehr vornehmen. The signer accepts responsibility for the accuracy of this data. Bitte geben Sie zur Unterschrift Ihren Patient verwalten œ Benutzernamen ein: B, Del Bitte geben Sie zur Unterschrift des Formulars Ihr Passwort ein. Unterschreiben Abbrechen

5. Die Daten wurden vom Zentrum erneut signiert, die Studienzentrale kann sie weiter bearbeiten.

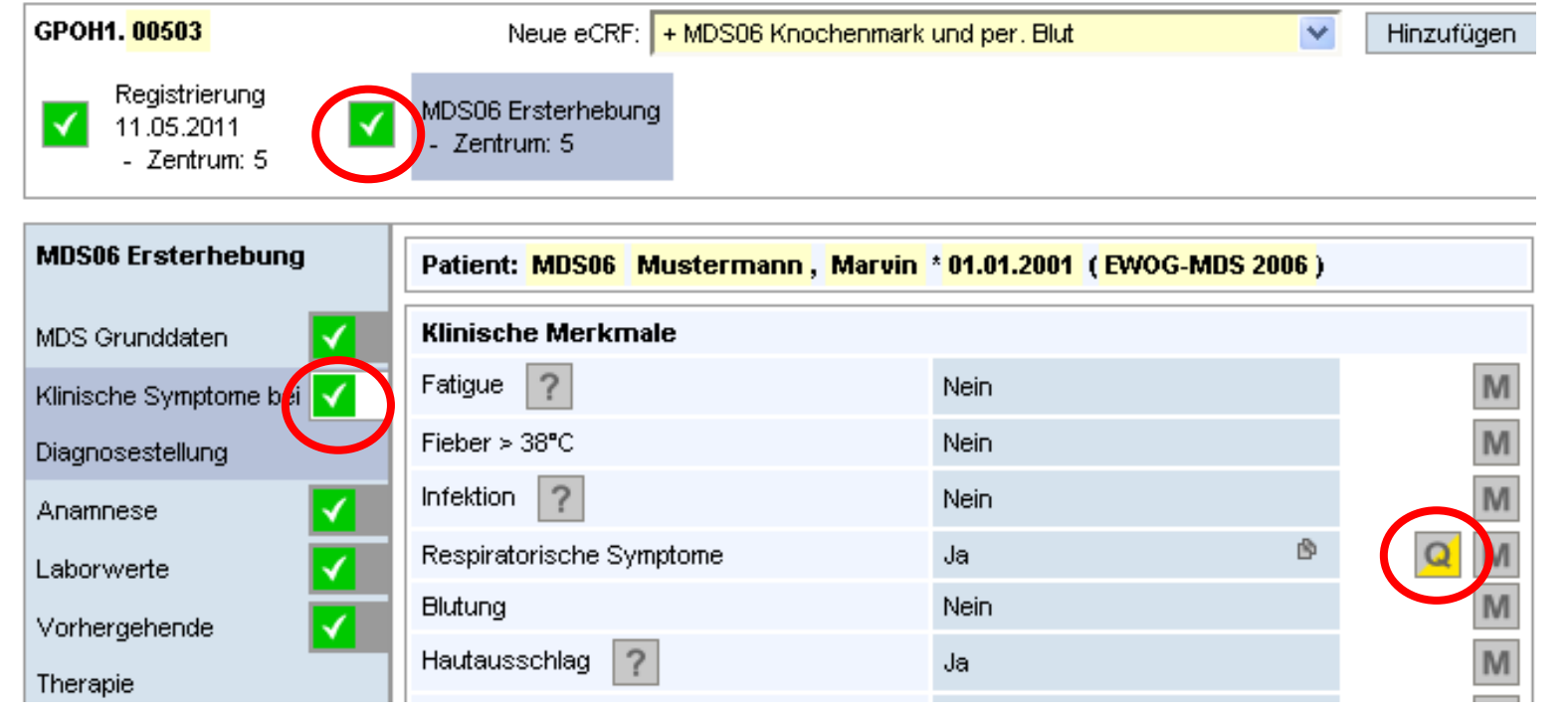

# Praktische Tipps für die Studiendokumentation: **Memos**

### Memos

### Nach dem Abarbeiten das Memo schließen!

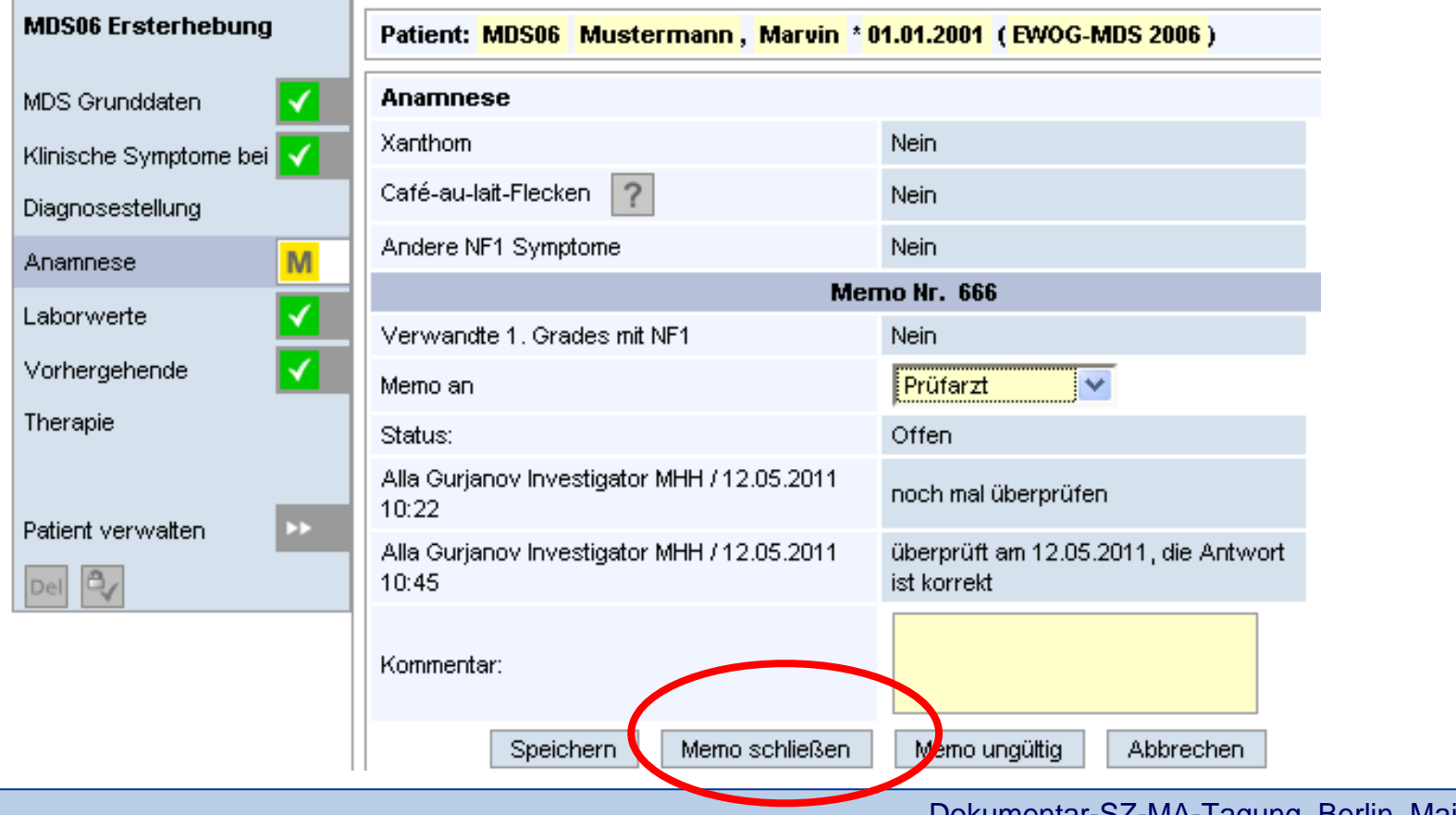

### Memos

### Status des Formulars und des Events hat sich verändert

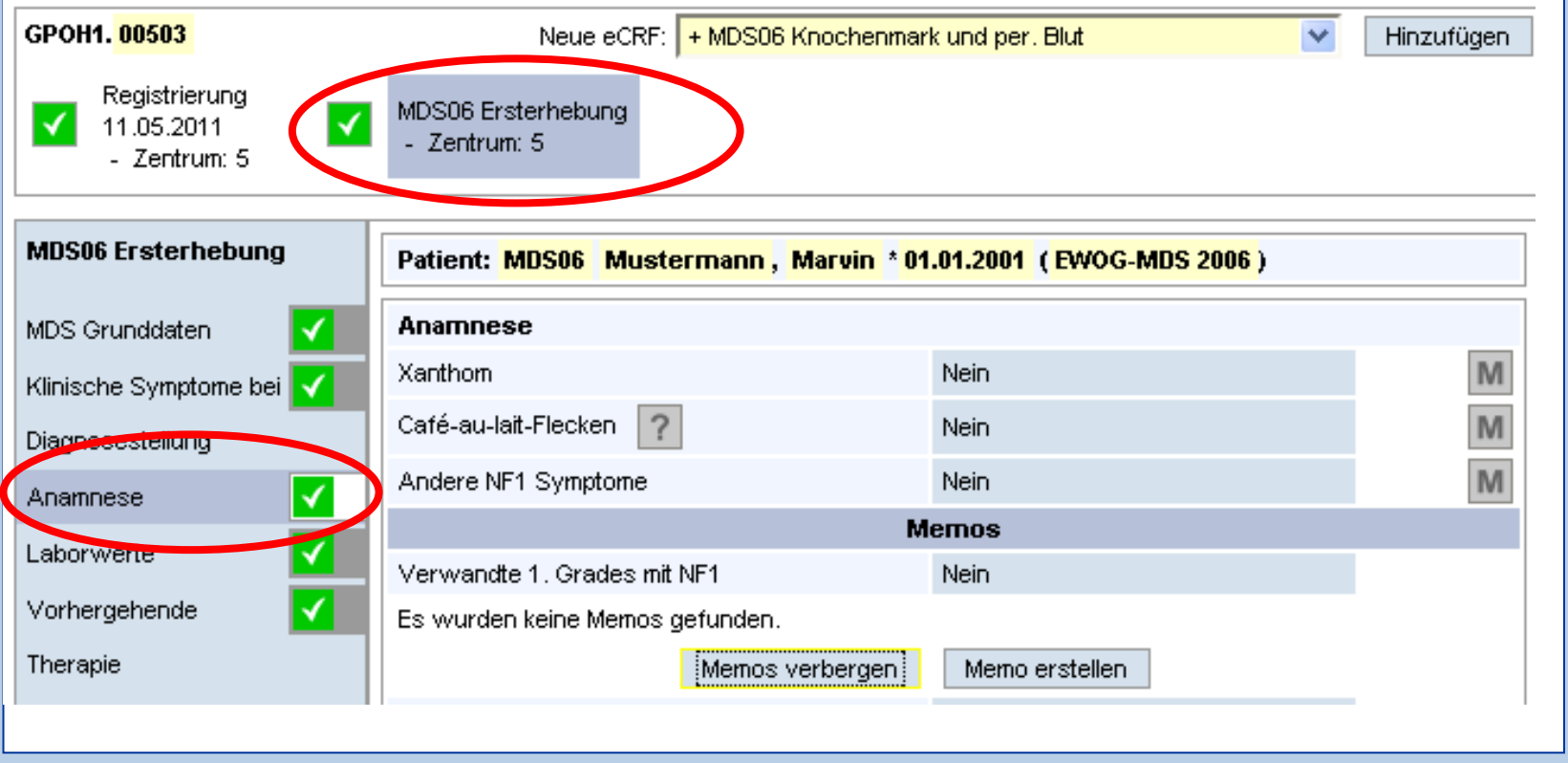

Praktische Tipps für die Studiendokumentation: **Repeating forms (Zusatzformulare)**

- Können nach Bedarf (so oft wie nötig!) angelegt werden
- Man erkennt sie an dem Symbol

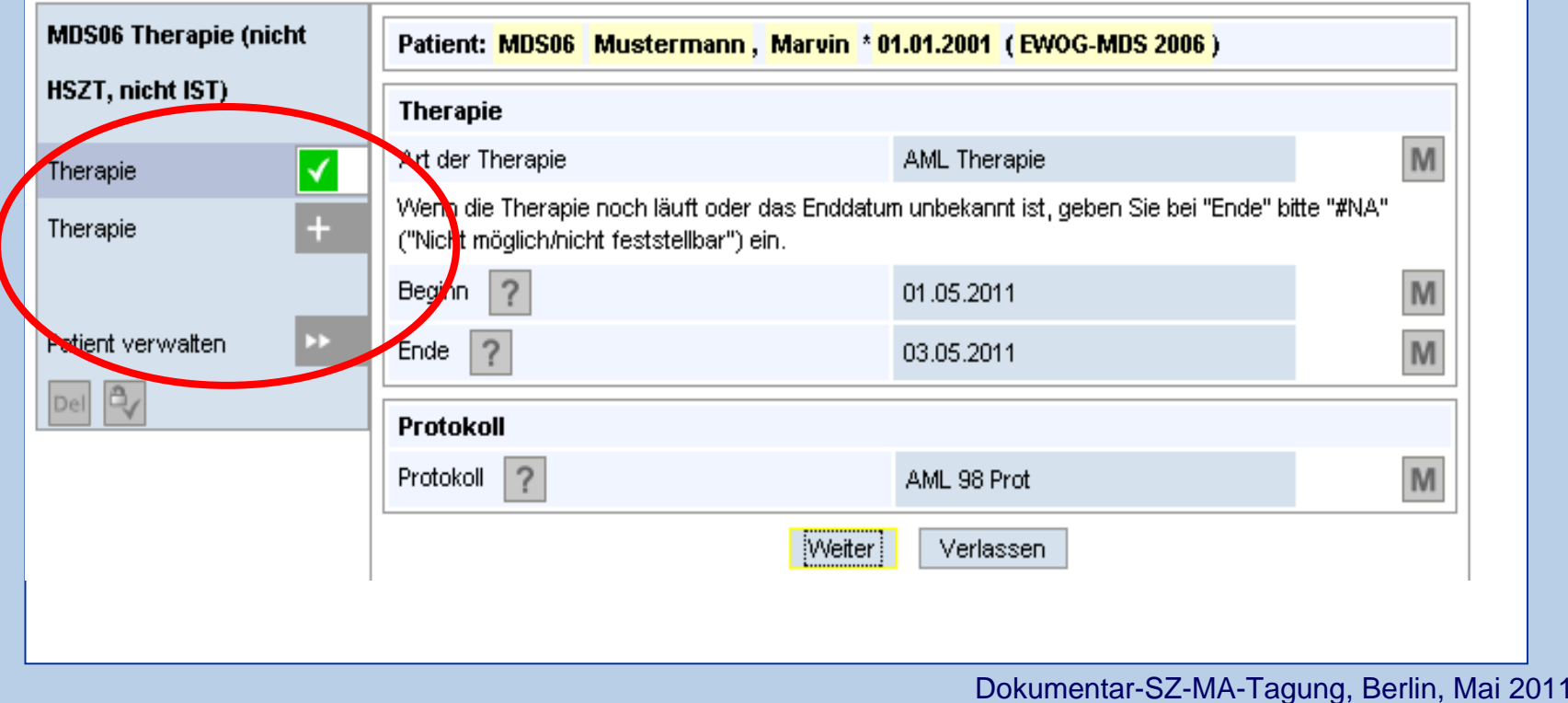

• ein Formular für die MDS 06 Therapie ist ausgefüllt  $\bullet$ klicken Sie "Weiter" an

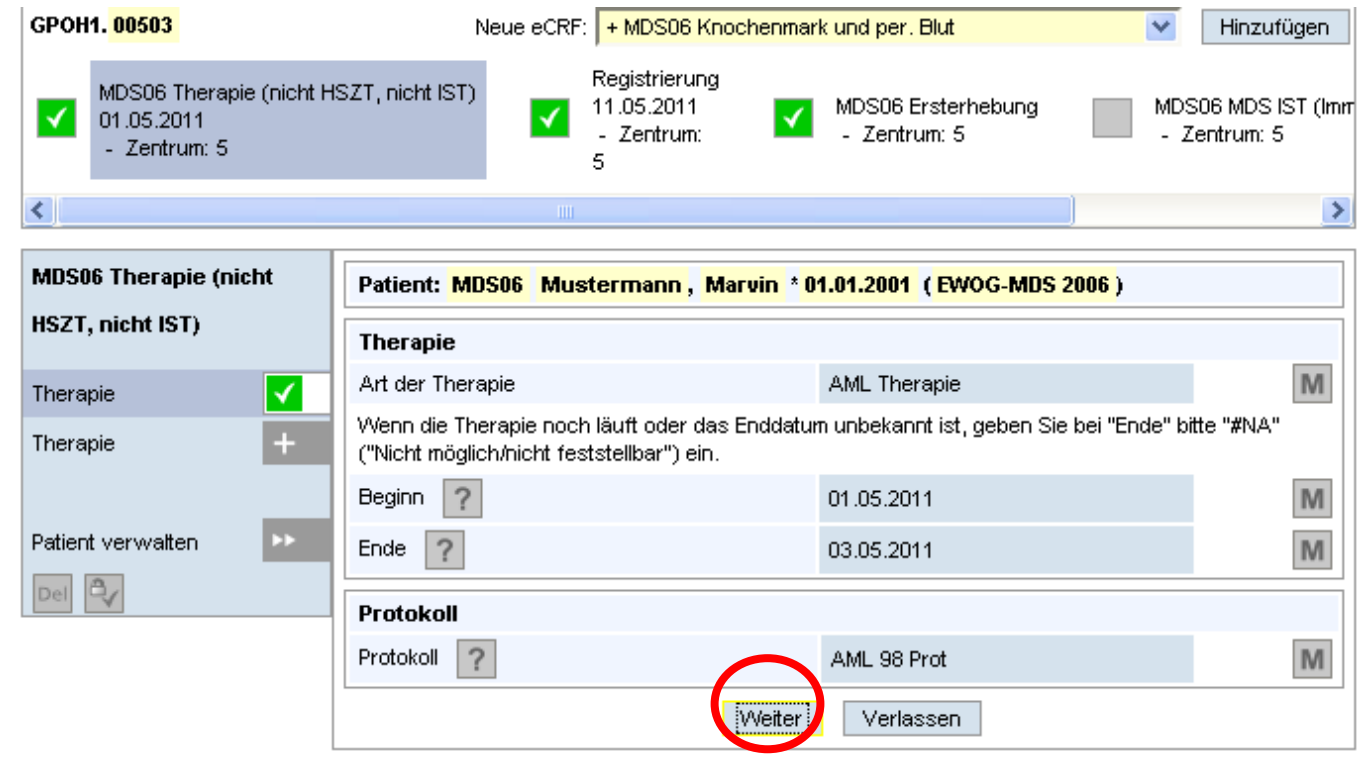

• Wenn Sie ein zusätzliches Formular für die MDS 06 Therapie anlegen möchten, klicken Sie "Formular hinzufügen" an.

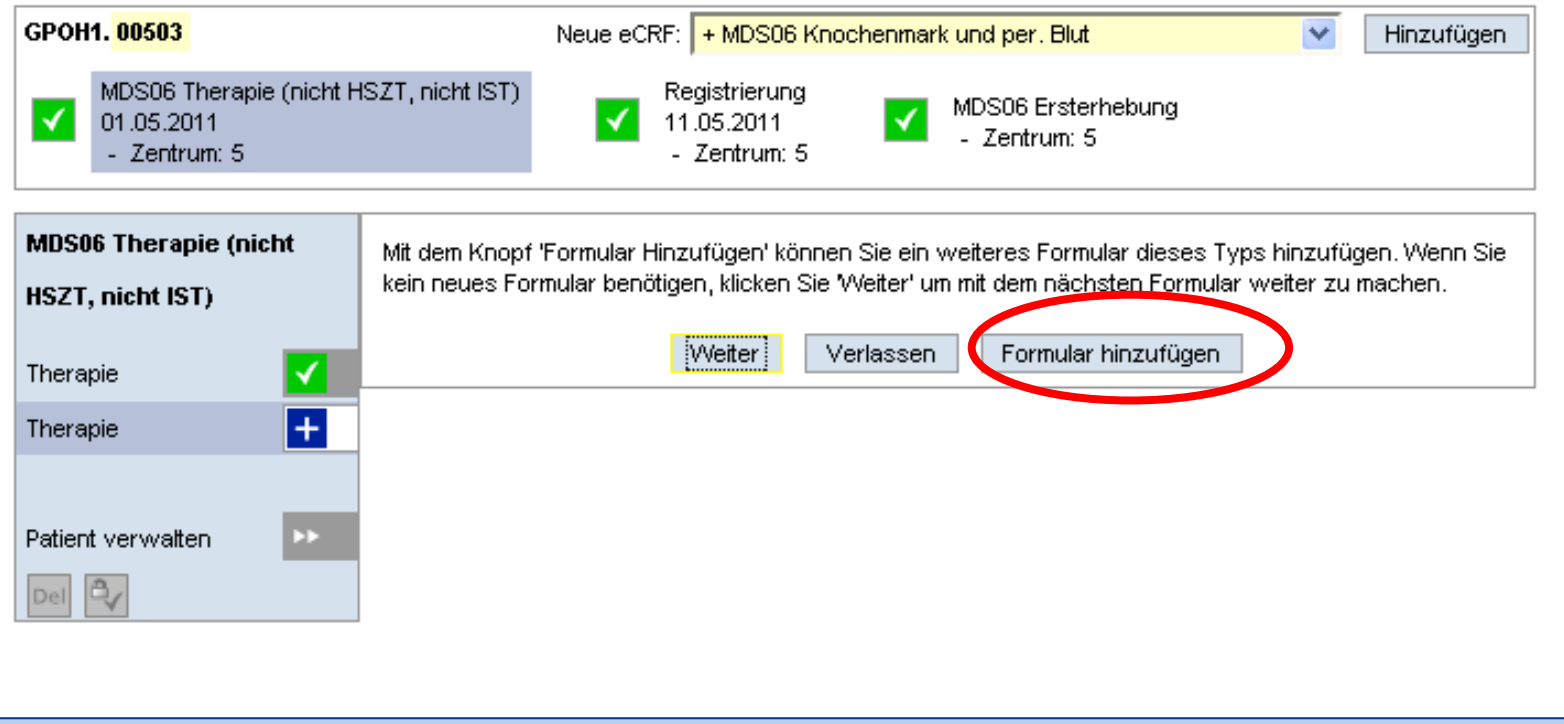

3. Das neue Therapie-Formular wird angelegt. Der Status des Events verändert sich auf **Infinition** Sie das Formular aus.

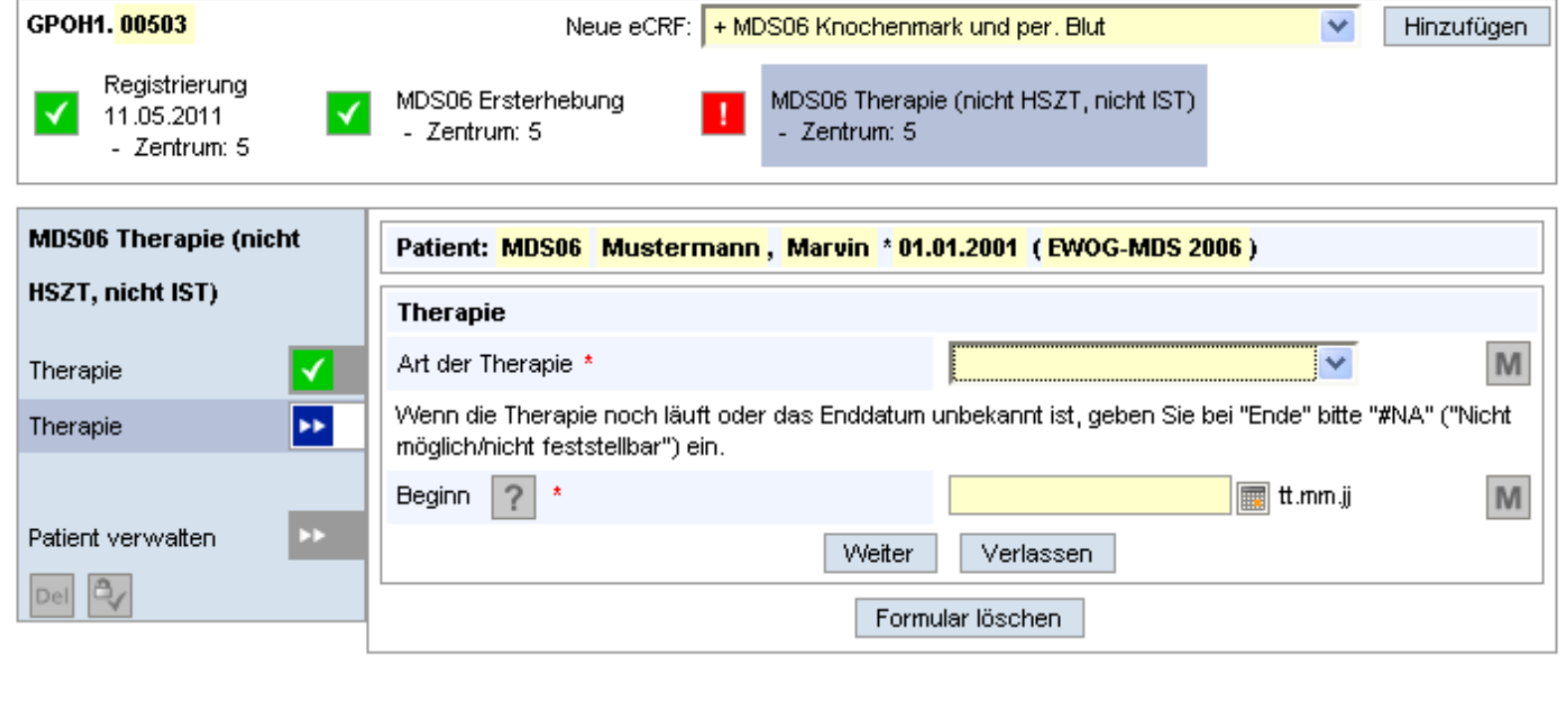

4. Der Status des Events verändert sich auf **4.** Das Formular kann unterschrieben werden.

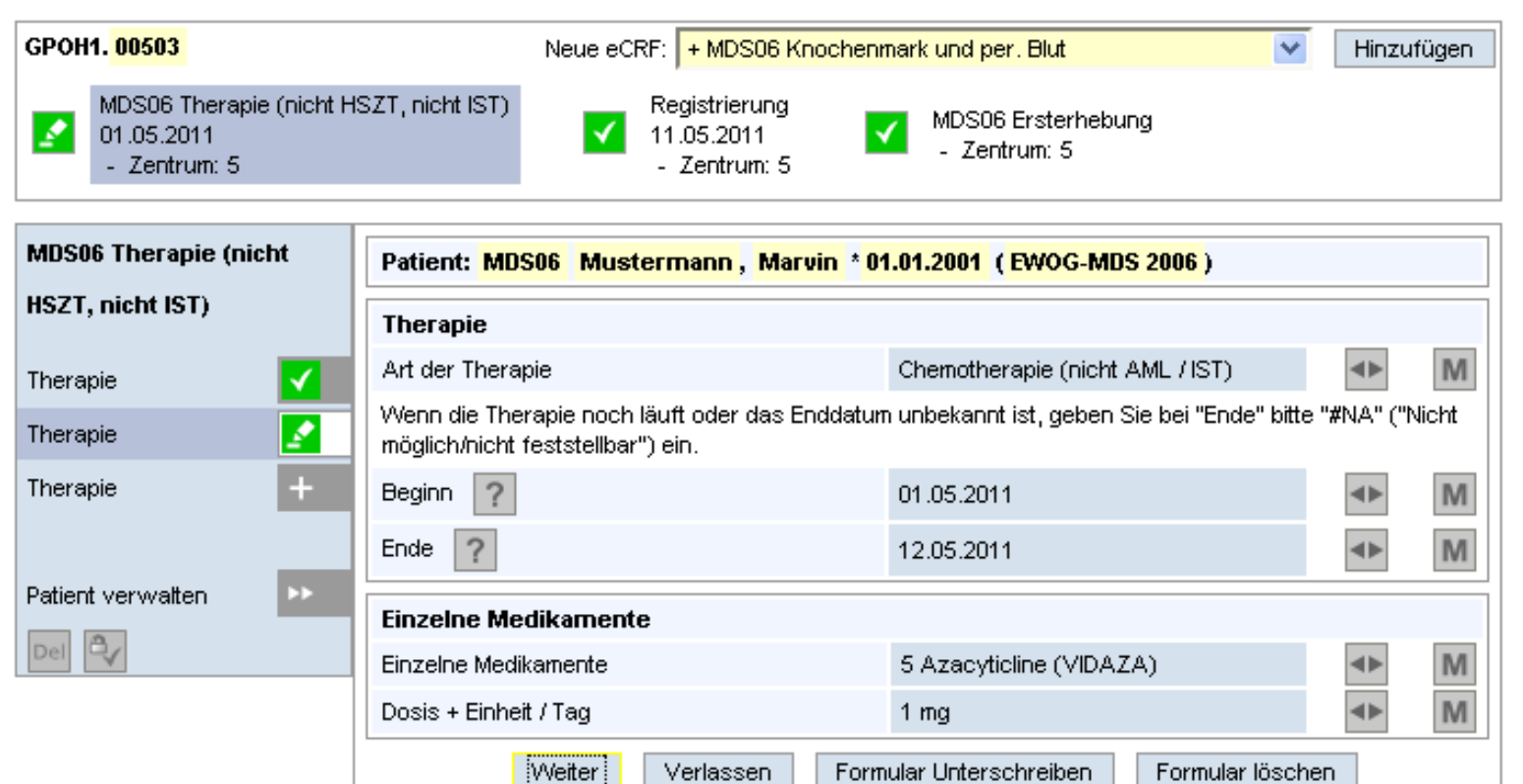

:weiter

#### 5. Bei Bedarf können weitere Therapie-Formulare angelegt werden.

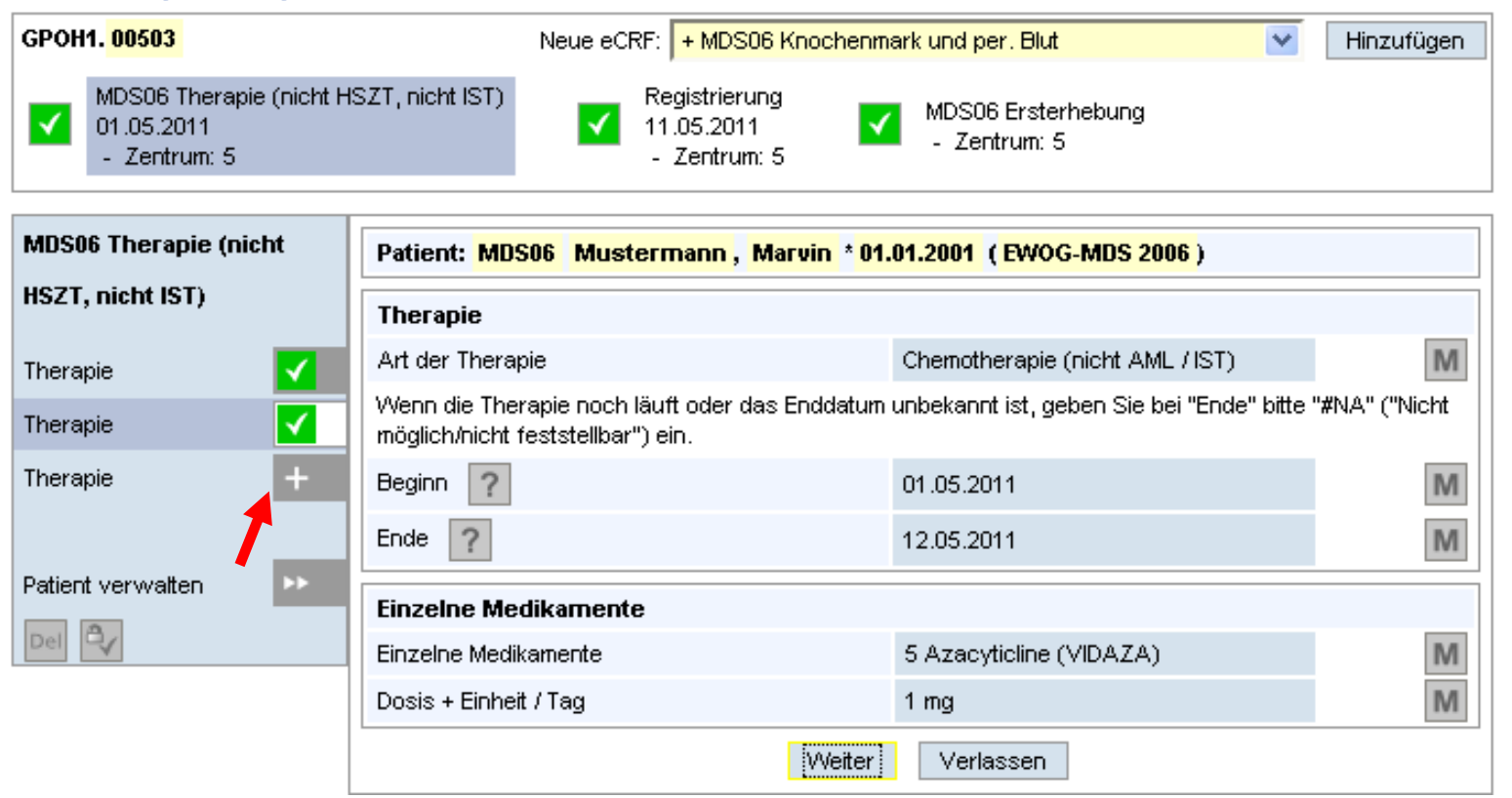

Praktische Tipps für die Studiendokumentation: **Mandatory Items** 

# Mandatory Items

• Mandatory Items (obligate Felder) sind mit dem roten Sternchen \* gekennzeichnet. Sie müssen ausgefüllt werden, damit das Formular signiert werden kann.

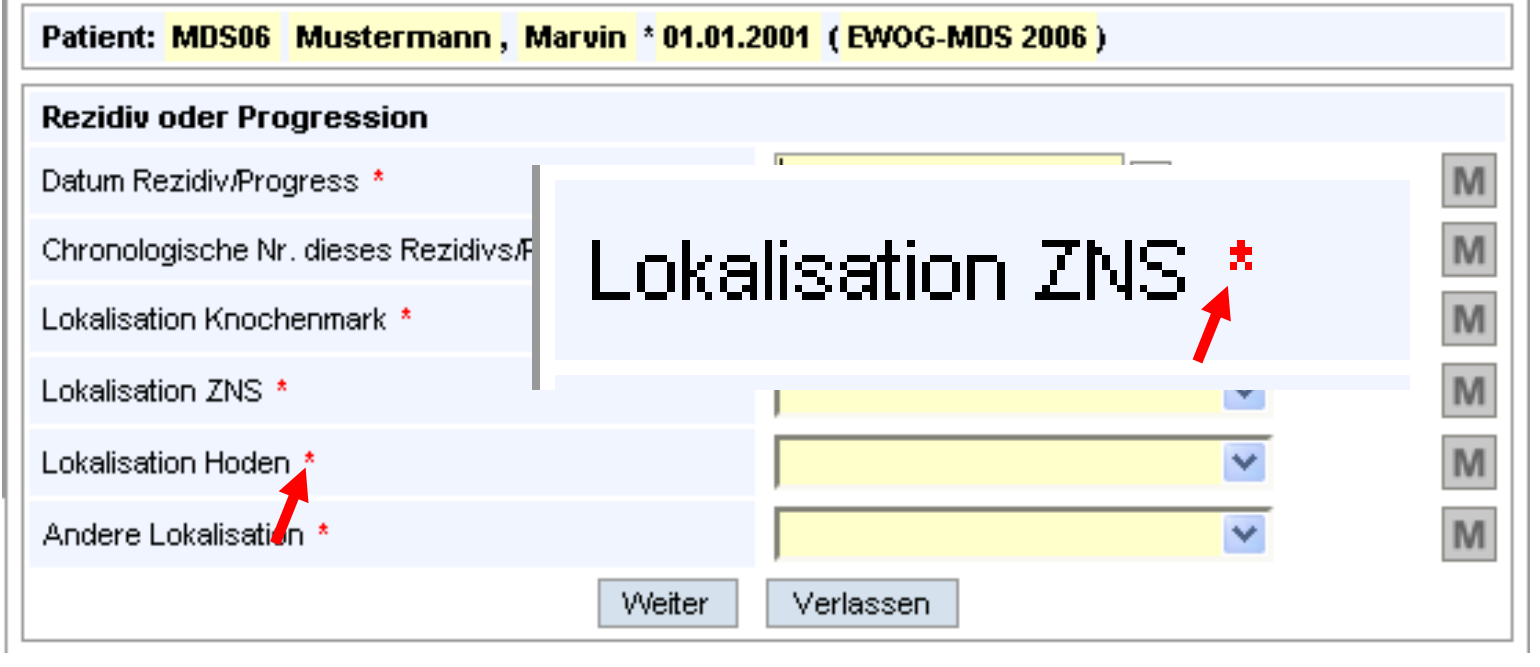

# Mandatory Items

• Wenn mandatory Items leer bleiben, und Sie auf "Weiter" klicken -> Meldung:

Bitte vervollständigen Sie die mit \* markierten Eingabefelder.

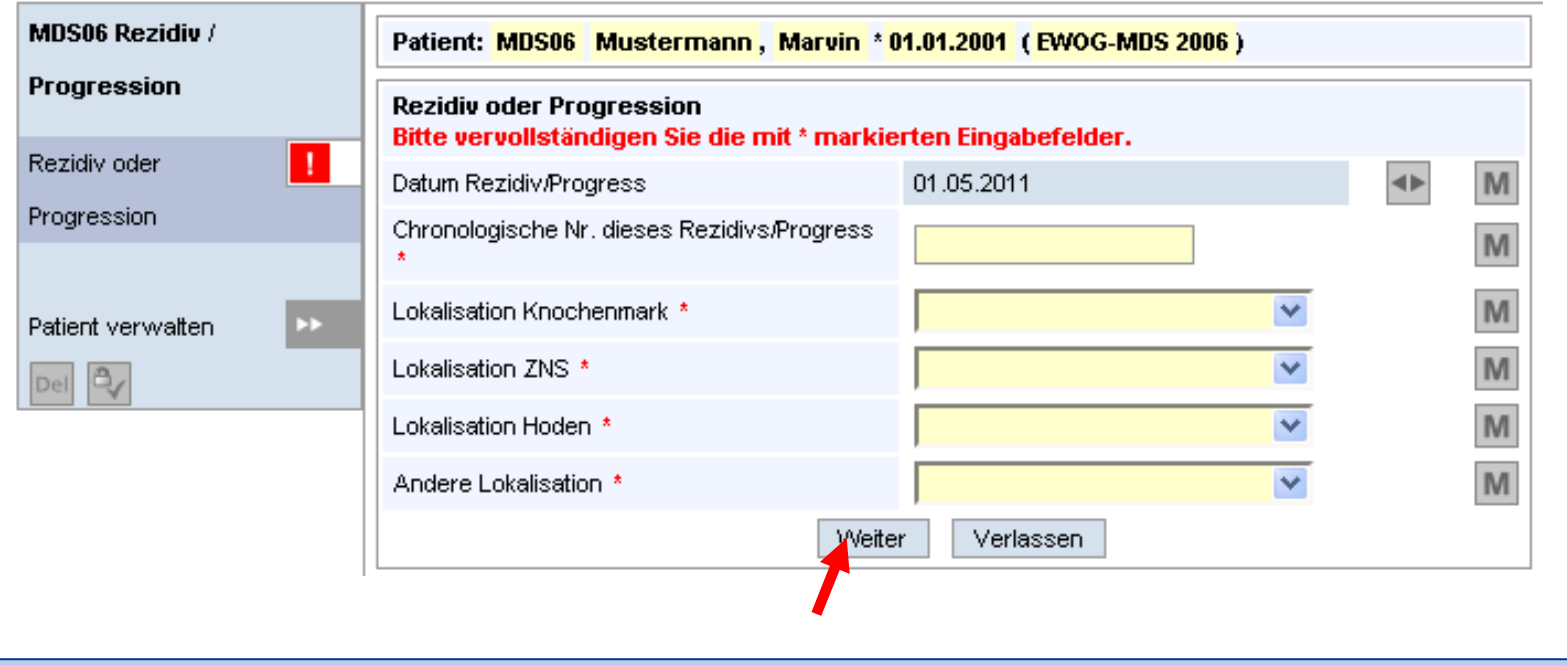

### Alternative Antwortmöglichkeiten

• Wenn die Werte **nicht vorhanden** sind (z.B. wenn eine Untersuchung nicht durchgeführt wurde) ->"Alternative Response Codes" eingeben.

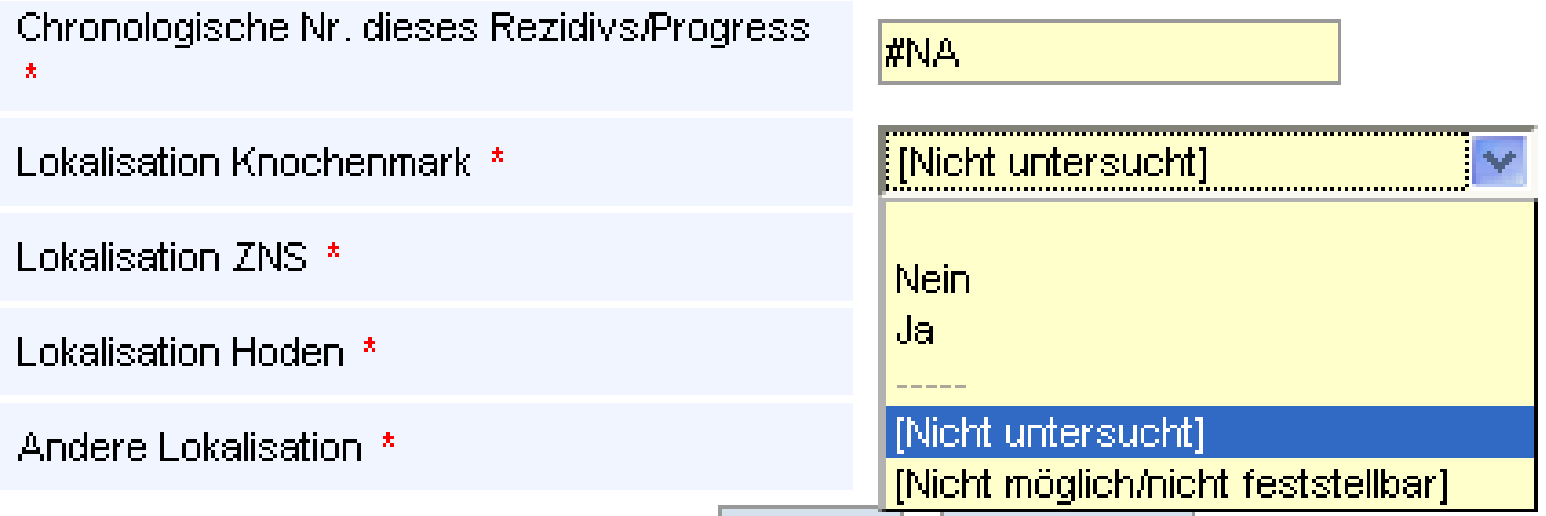

### Alternative Antwortmöglichkeiten

• Bei Items mit Drop-down-Menüs: aus der Liste ausgewählen

[Nicht untersucht]

[Nicht möglich/nicht feststellbar]

• Bei Items ohne Drop-down-Menü:

**#NA = not available, nicht möglich/nicht feststellbar#NM = not measured, nicht untersucht In Großbuchstaben!**

# Mandatory Items

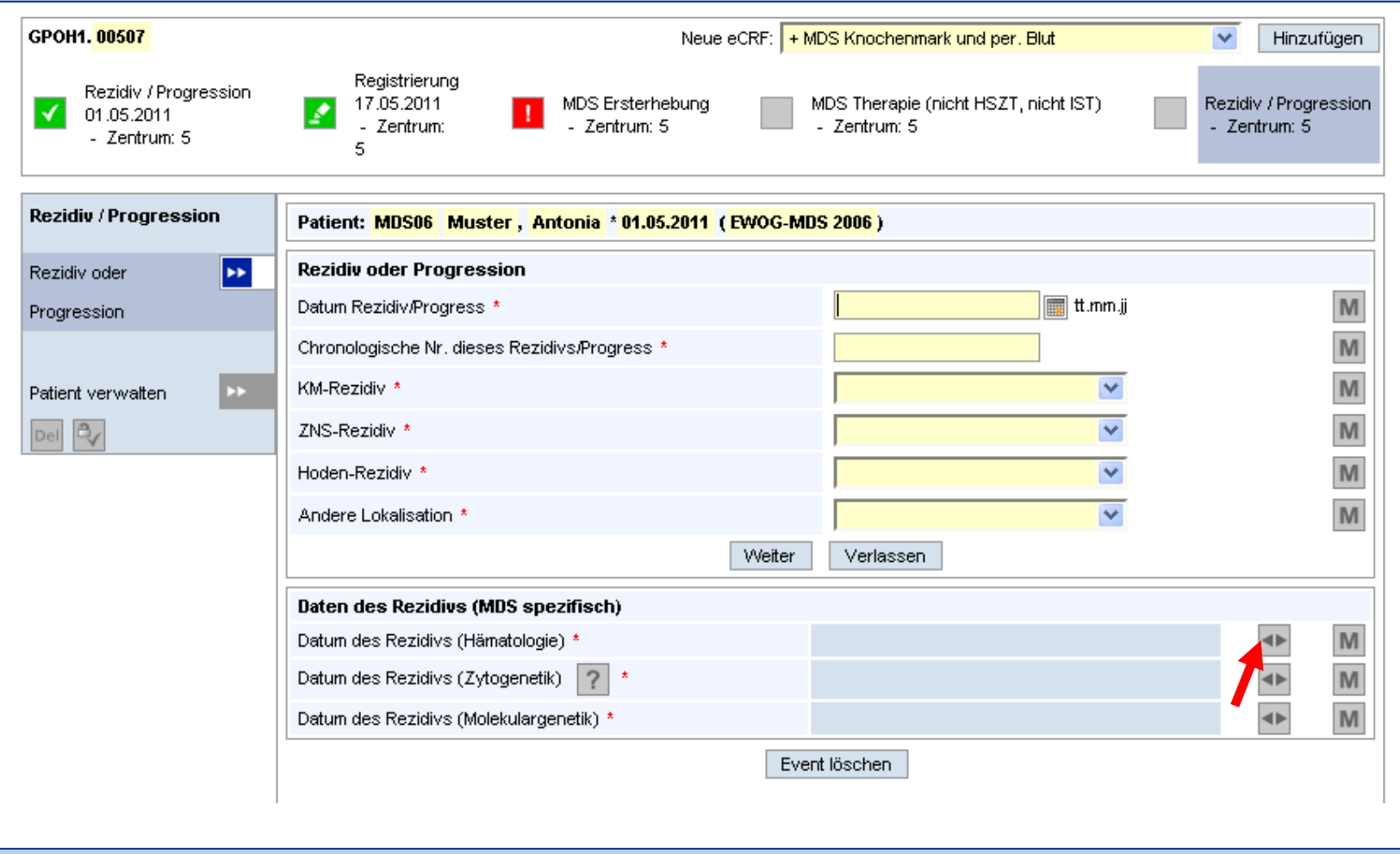

# Mandatory Items

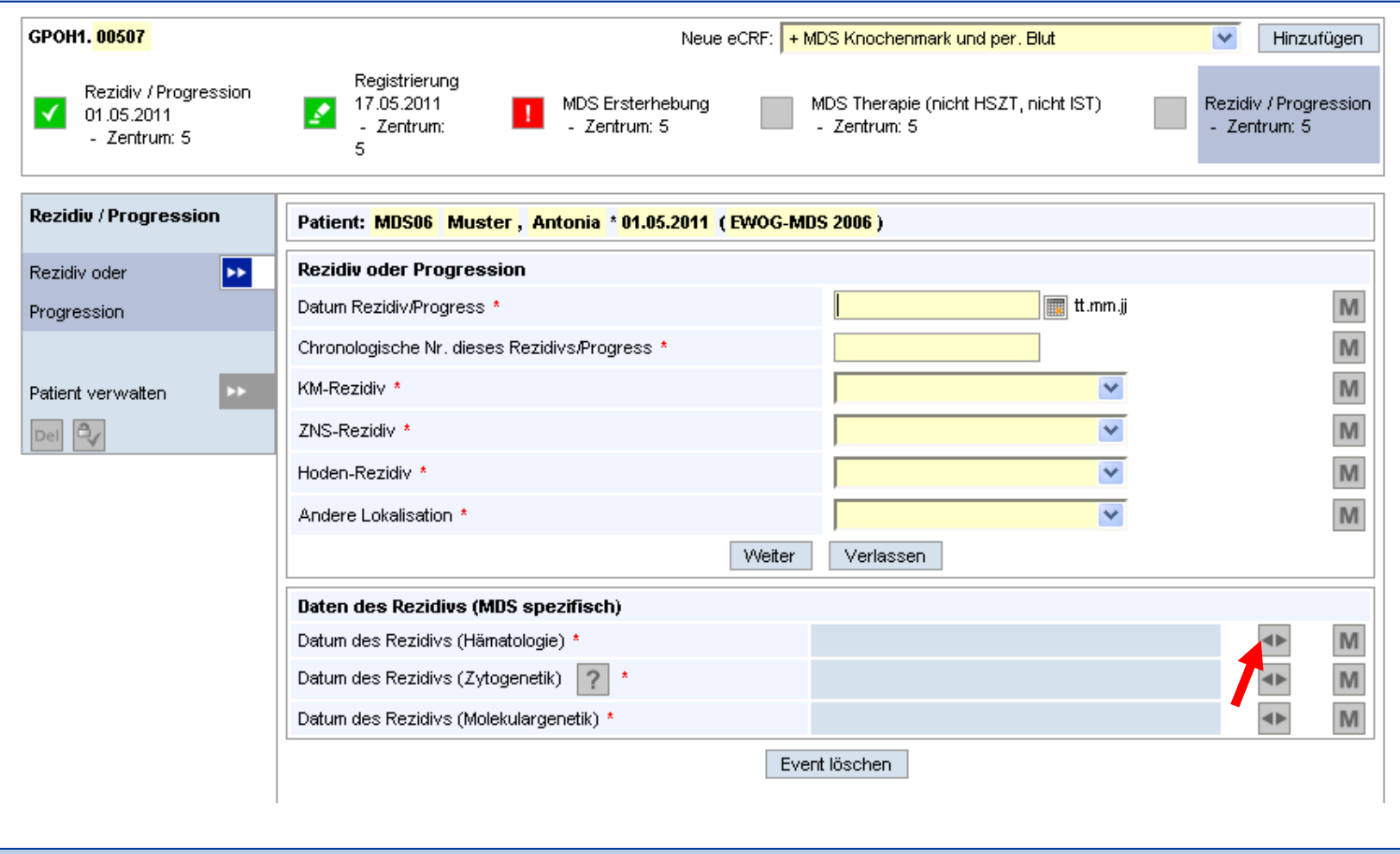

# **Fragen?**

#### **ZDM GPOH in Hannover**

Alla Gurjanov und Irene Krämer Med. Hochschule Hannover Kinderklinik, Päd. Hämatologie / Onkologie Carl-Neuberg-Str. 1, 30625 Hannover

Tel. 0511/532-6717Fax 0511/532-9120ZDM-GPOH@mh-hannover.de